#### **Atti delle Amministrazioni aggiudicatrici e degli Enti aggiudicatori distintamente per ogni procedura - Delibere a contrarre o atto equivalente [1]**

Apre la pagina che contiene un modulo in cui è possibile impostare il periodo di ricerca e altri dati di filtraggio, in difetto di scelta sono restituite tutte le occorrenze(\*) relative all'intero Ateneo [1], per effettuare la ricerca è necessario cliccare sul bottone «Procedi». Nel caso di estrazione di almeno un'occorrenza [2], è disponibile il link per consultare la relativa «Determina a contrarre o atto equivalente». In relazione al numero delle occorrenze estratte, la tabella sarà disposta su più pagine [3].

1

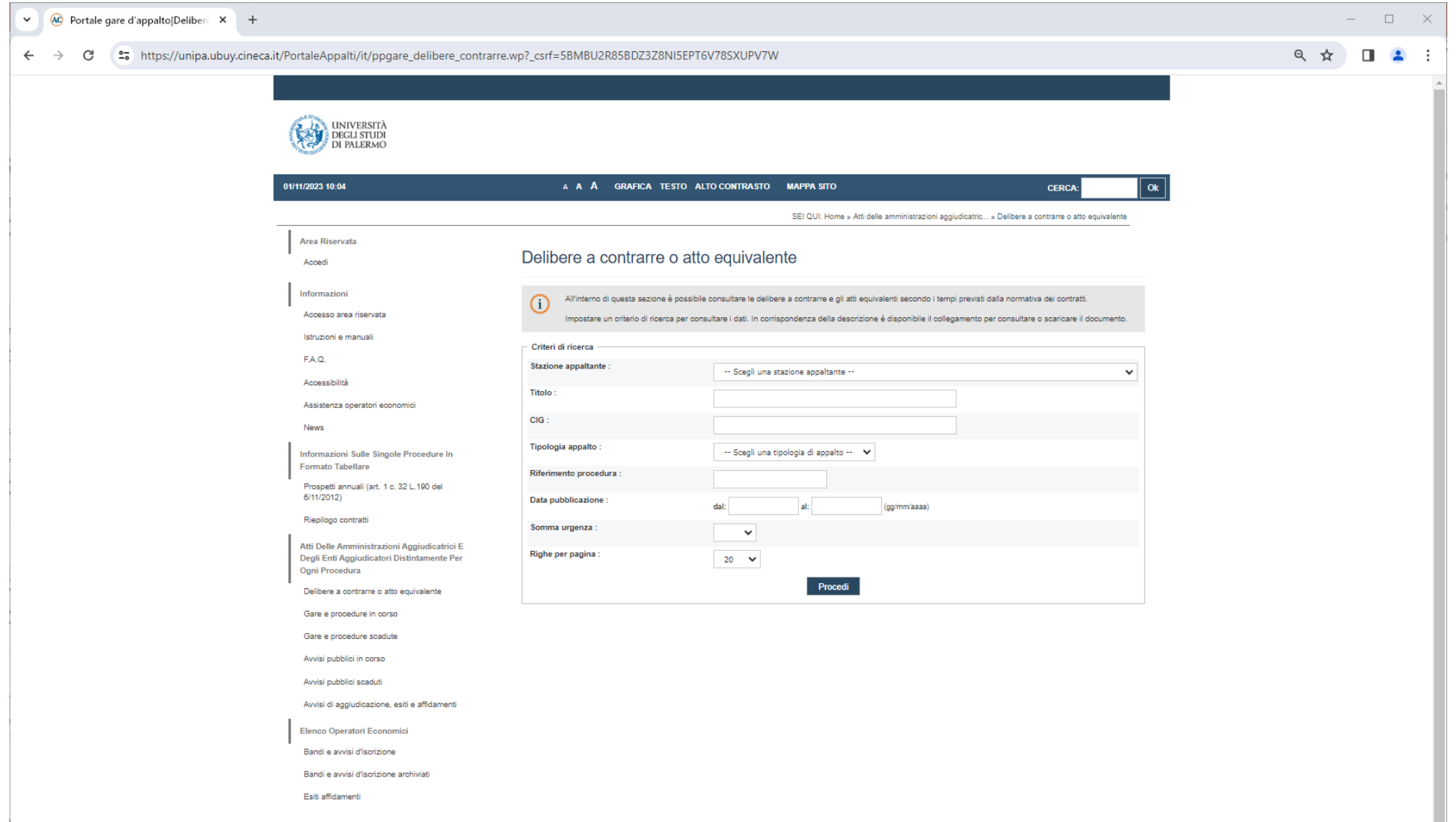

**Atti delle Amministrazioni aggiudicatrici e degli Enti aggiudicatori distintamente per ogni procedura - Delibere a contrarre o atto equivalente [2]**

Link che rende disponibile la relativa Determina a contrarre o atto equivalente (a).

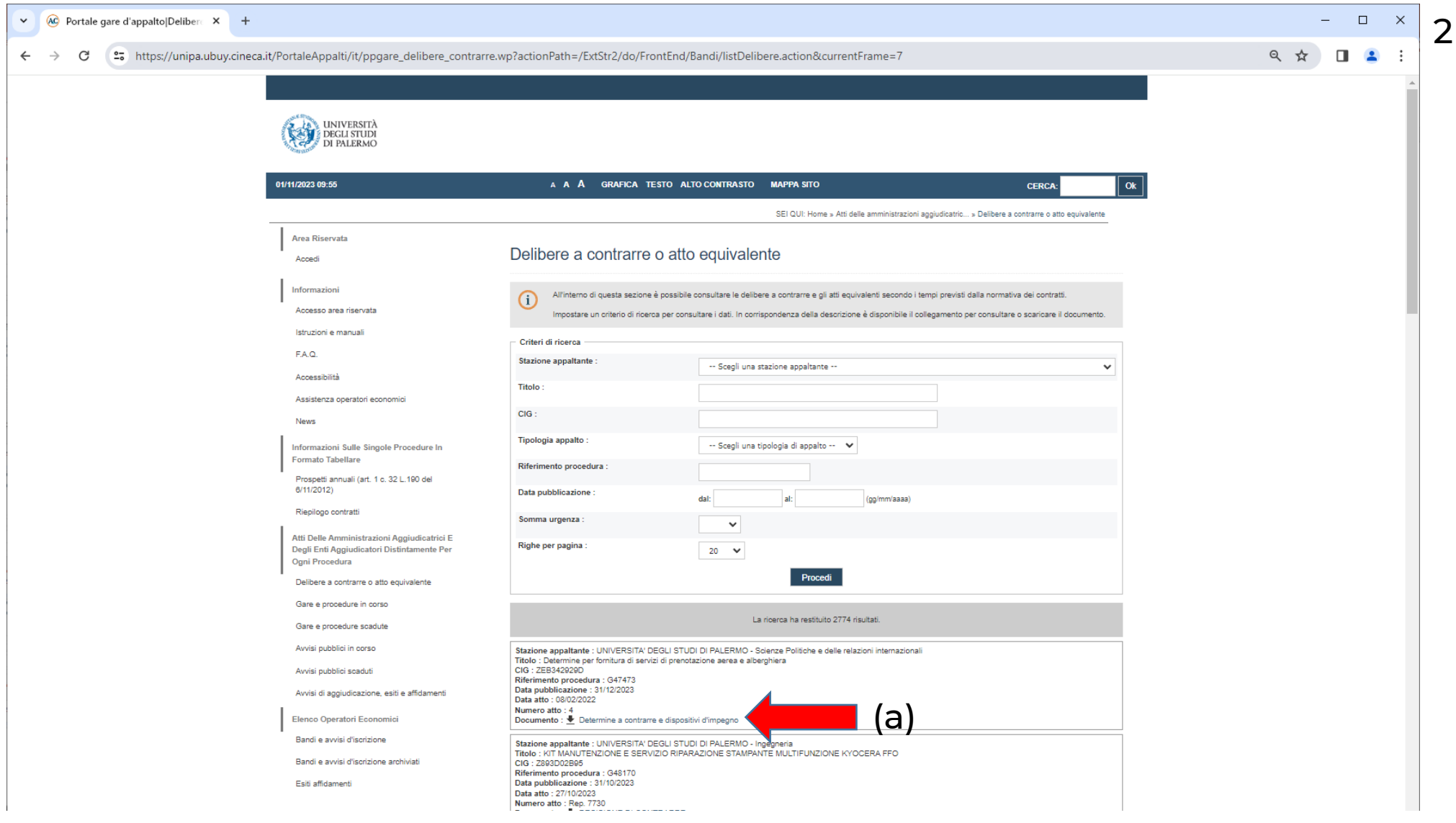

#### **Atti delle Amministrazioni aggiudicatrici e degli Enti aggiudicatori distintamente per ogni procedura - Delibere a contrarre o atto equivalente [3]**

Le pagine sono sfogliabili selezionando il relativo numero o mediante le frecce di scorrimento a blocchi (a)

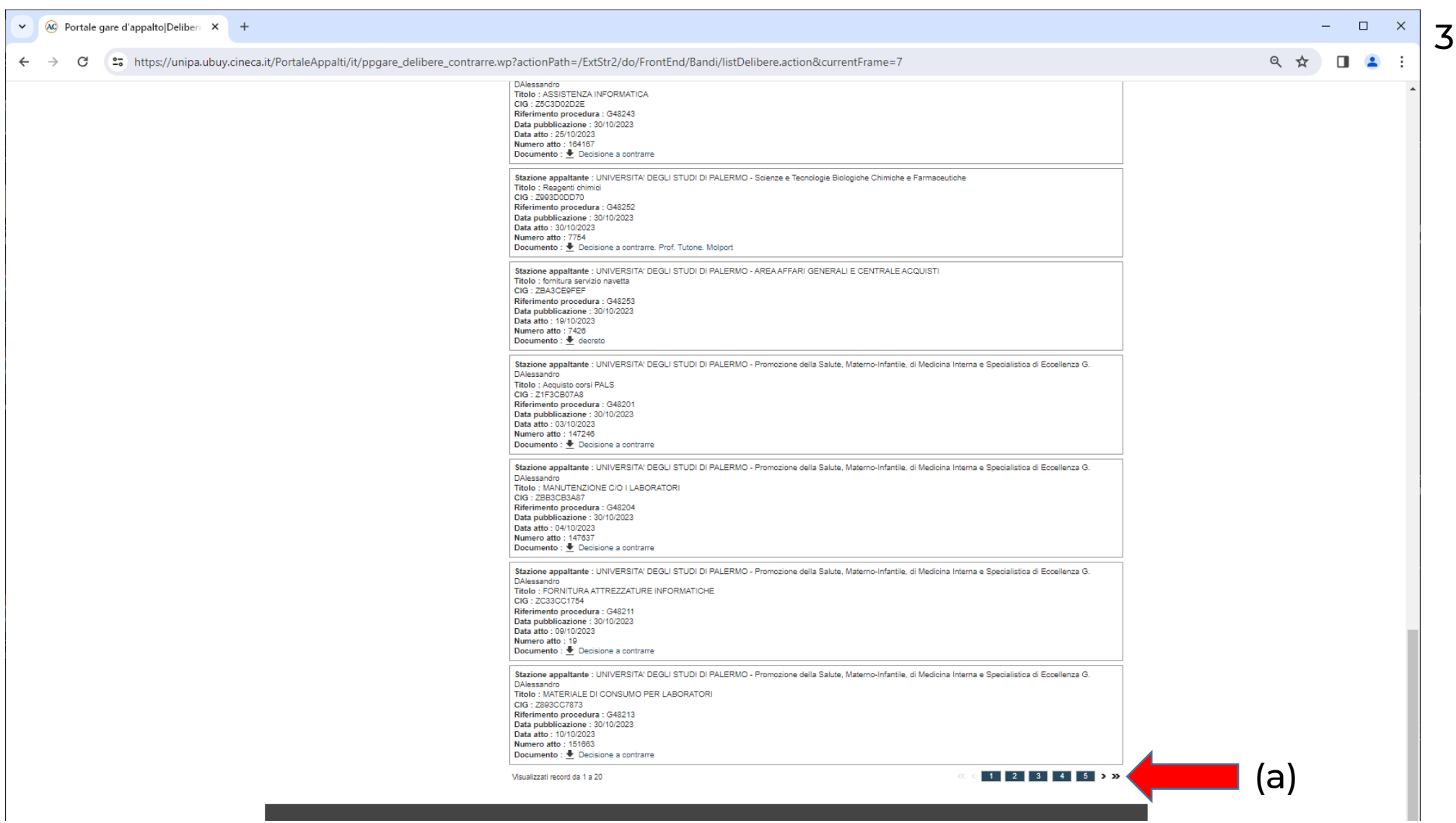

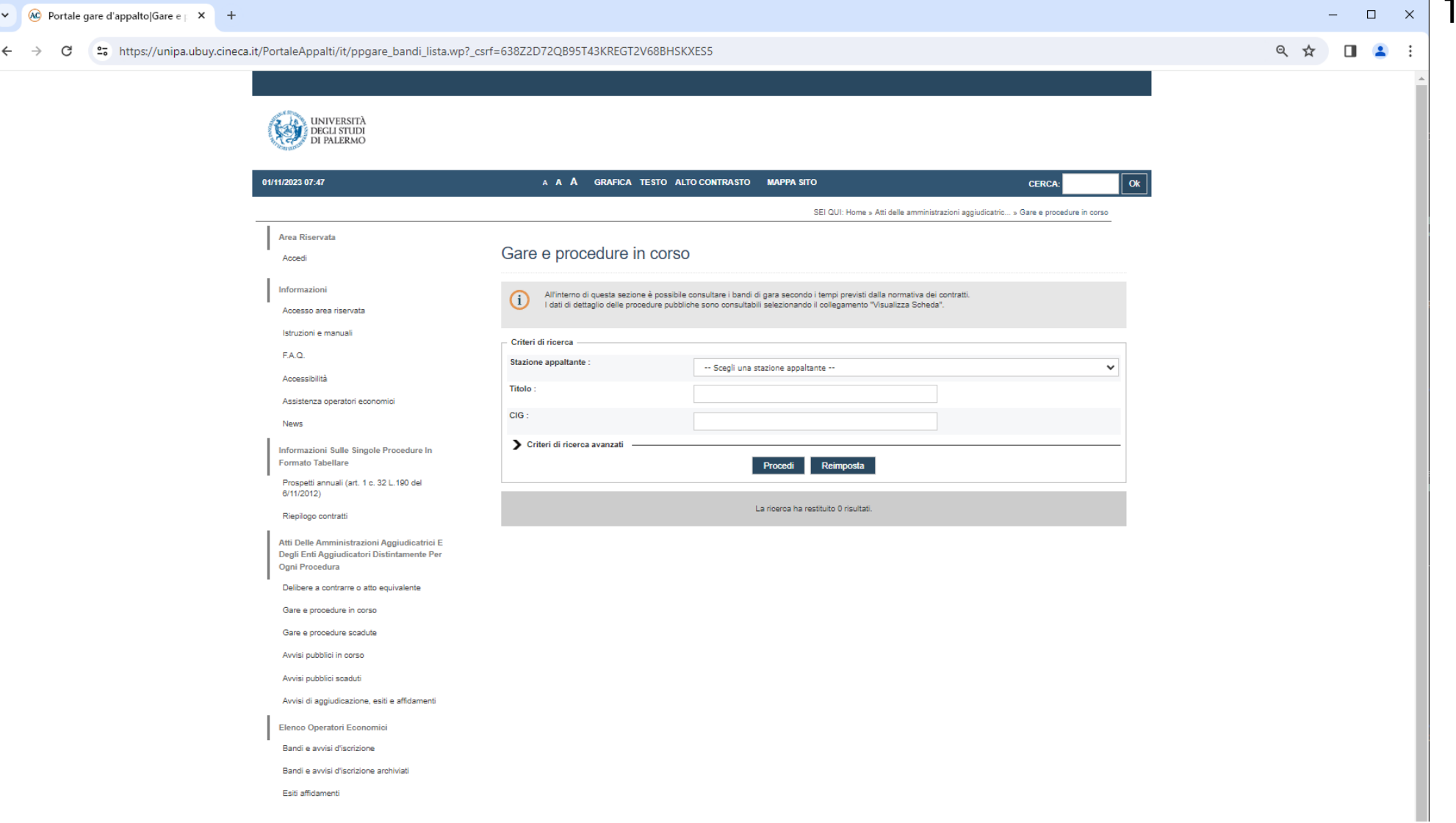

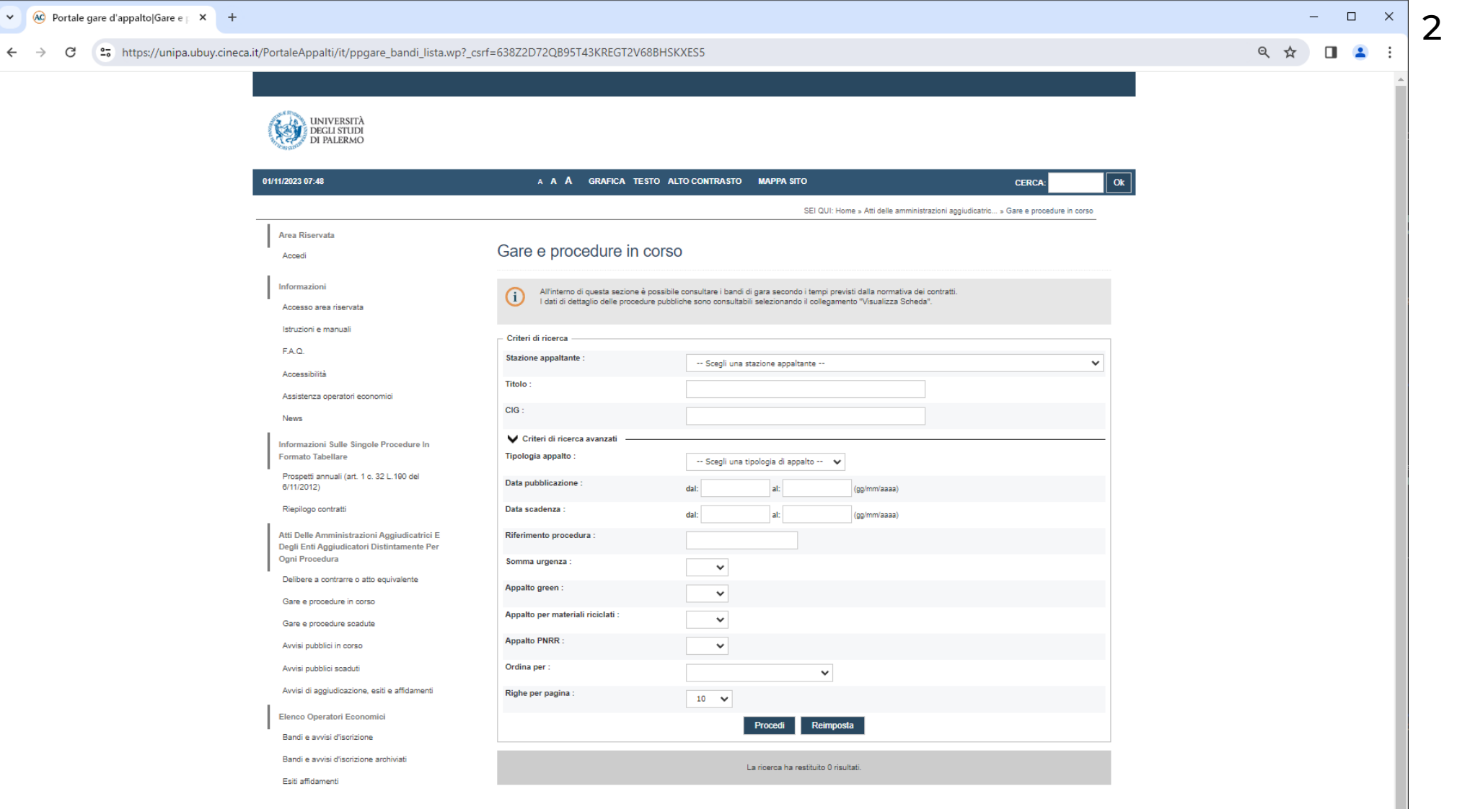

#### **Gare scadute [1]**

Apre la pagina che contiene un modulo in cui è possibile impostare il periodo di ricerca ed eventualmente altri dati di filtraggio, in difetto di scelta sono restituite tutte le occorrenze relative all'intero Ateneo [1], per effettuare la ricerca è necessario cliccare sul bottone «Procedi» [1]. In caso di estrazione di almeno un'occorrenza [2], è disponibile il link per consultare la relativa Determina a contrarre o atto equivalente. In base al numero delle occorrenze, la tabella può essere disposta su più pagine [3].

1

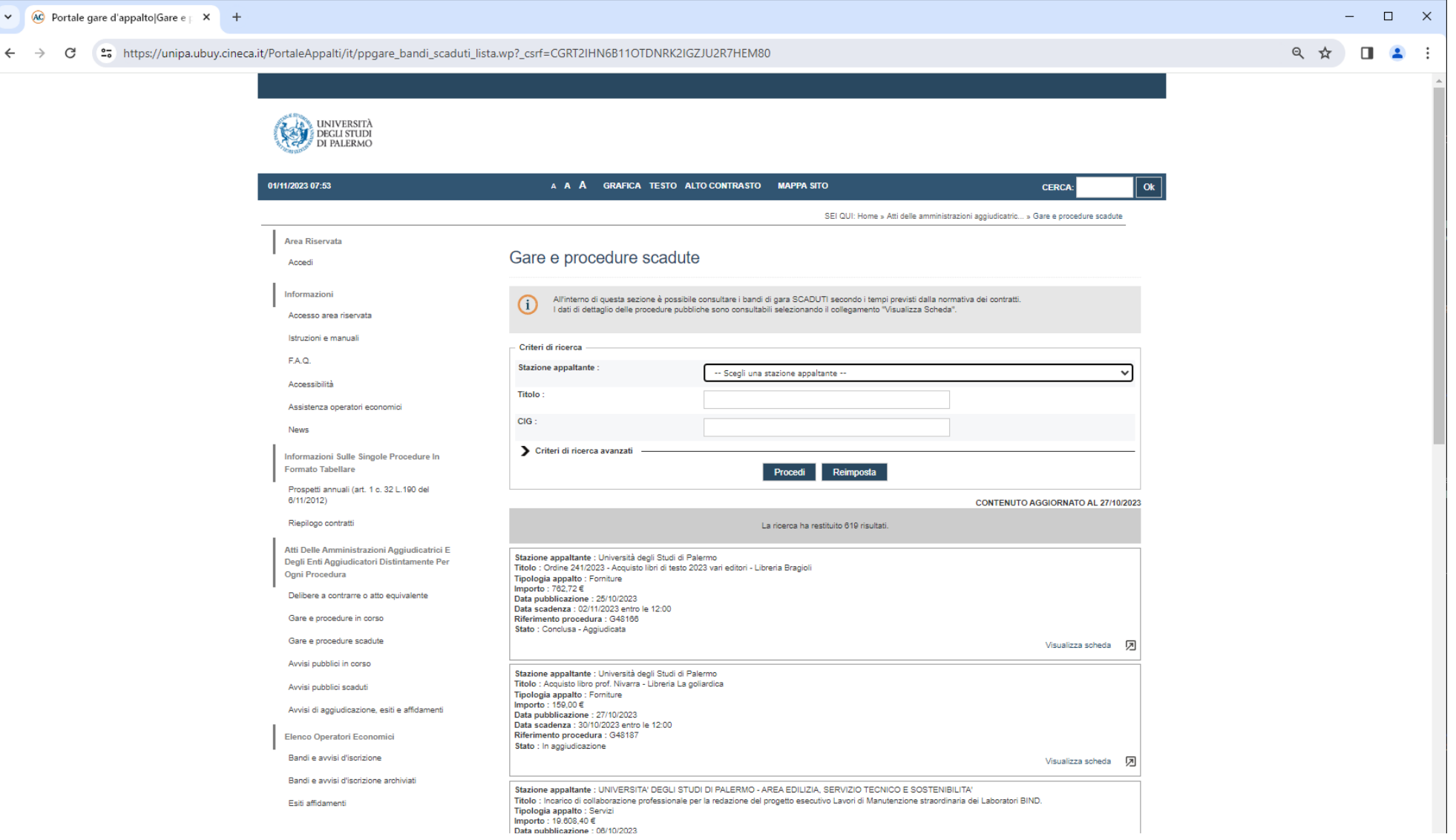

**Gare scadute [2]**

Le pagine sono sfogliabili selezionando il relativo numero o mediante le frecce di scorrimento a blocchi (a)

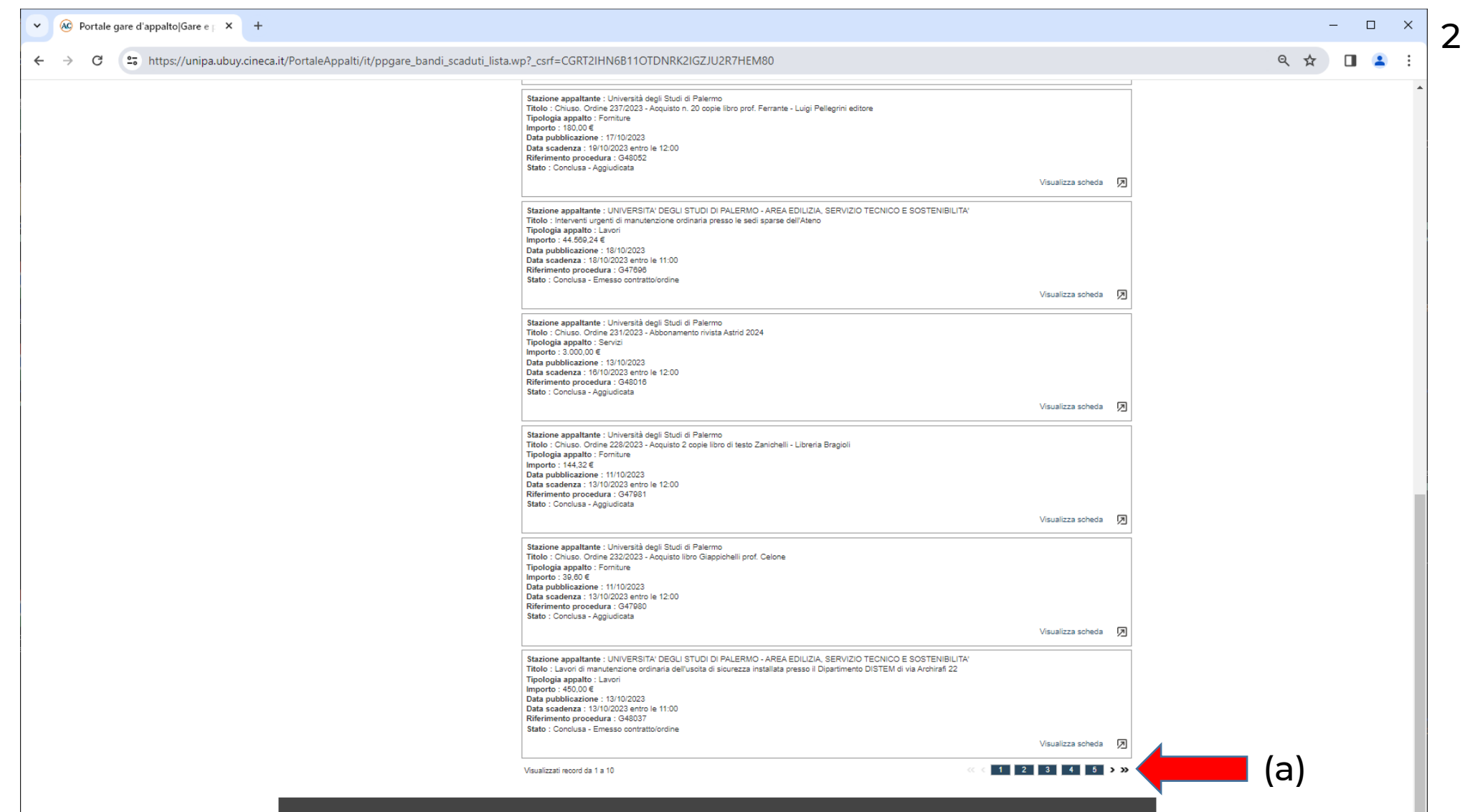

#### **Gare scadute [3]**

Nella scheda di dettaglio sono riportati i dati relativi alla procedura selezionata, inclusi di documenti relativi al bando o richiesti ai concorrenti. Selezionando il bottone "Lotti" si accede alle informazioni di dettaglio dei lotti che sono parte della procedura; sselezionando il bottone "Altri atti e documenti" si accede alle informazioni di dettaglio rilevanti ai fini della Trasparenza; selezionando il bottone "Esito di gara" sarà resa disponibile la documentazione, scaricabile in locale.

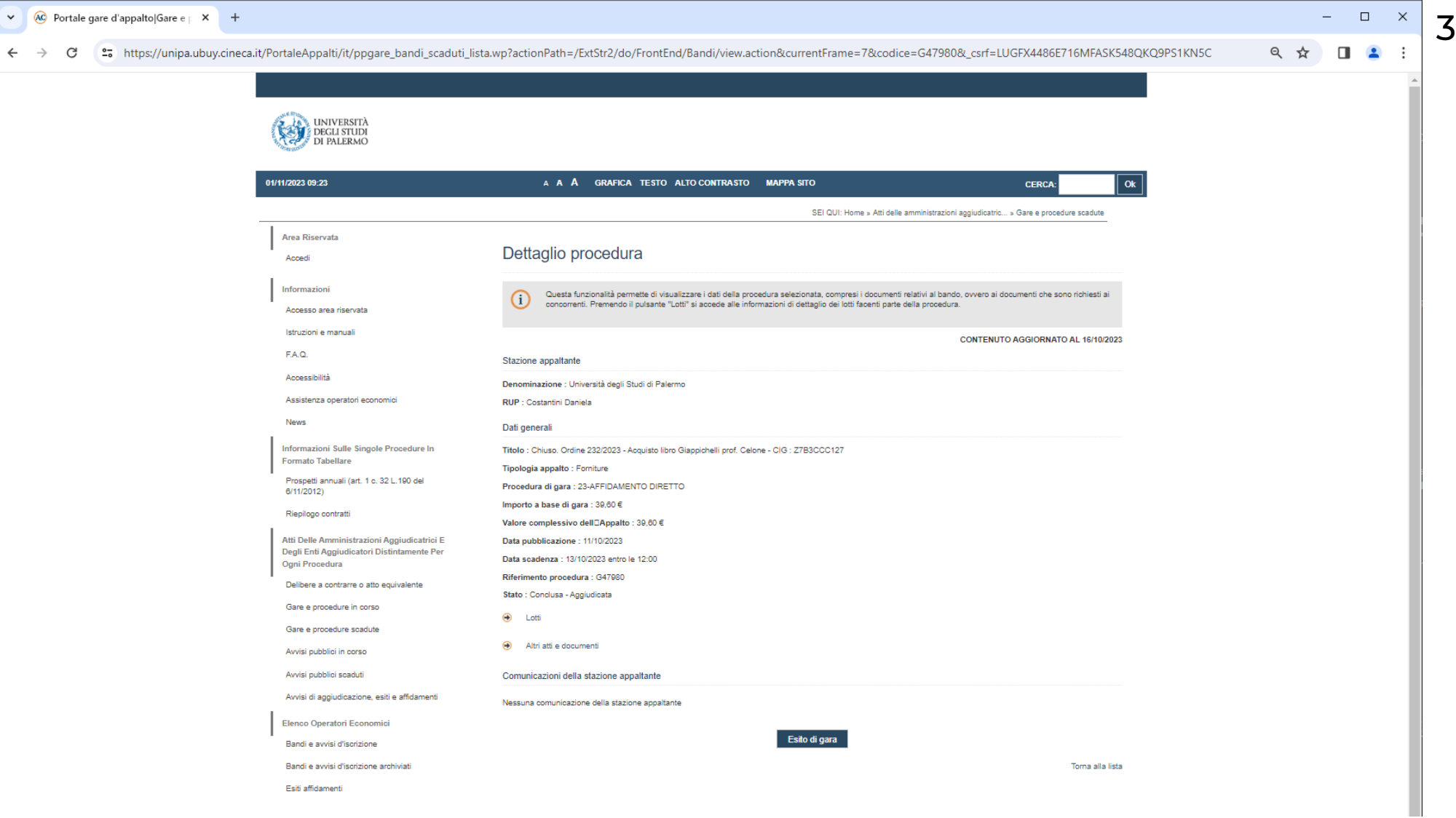

## **Avvisi scaduti [1]**

Apre la pagina che contiene un modulo in cui è possibile impostare il periodo di ricerca ed eventualmente altri dati di filtraggio, in difetto di scelta sono restituite tutte le occorrenze relative all'intero Ateneo; per effettuare la ricerca è necessario cliccare sul bottone «Procedi» [1]. In caso di estrazione di almeno un'occorrenza [2], è disponibile il link per visualizzare la scheda di dettaglio. In base al numero delle occorrenze, la tabella può essere disposta su più pagine.

1

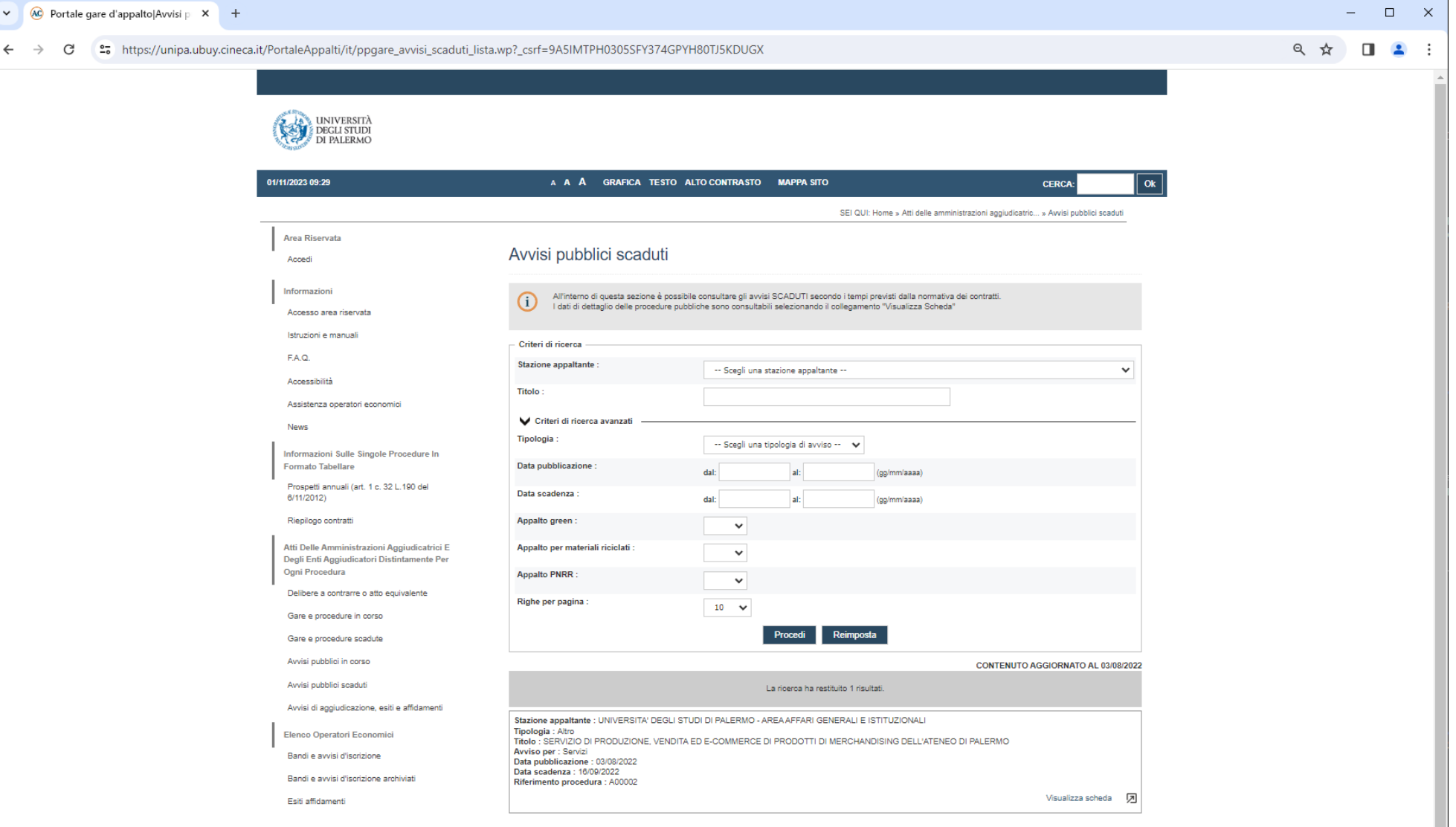

# **Avvisi scaduti [2]**

Nella scheda di dettaglio sono disponibili i link per visualizzare «Altri documenti» (a), che apre una scheda in altra finestra, sia la Documentazione (b) relativa all'Avviso ed eventuali altre comunicazioni della stazione appaltante.

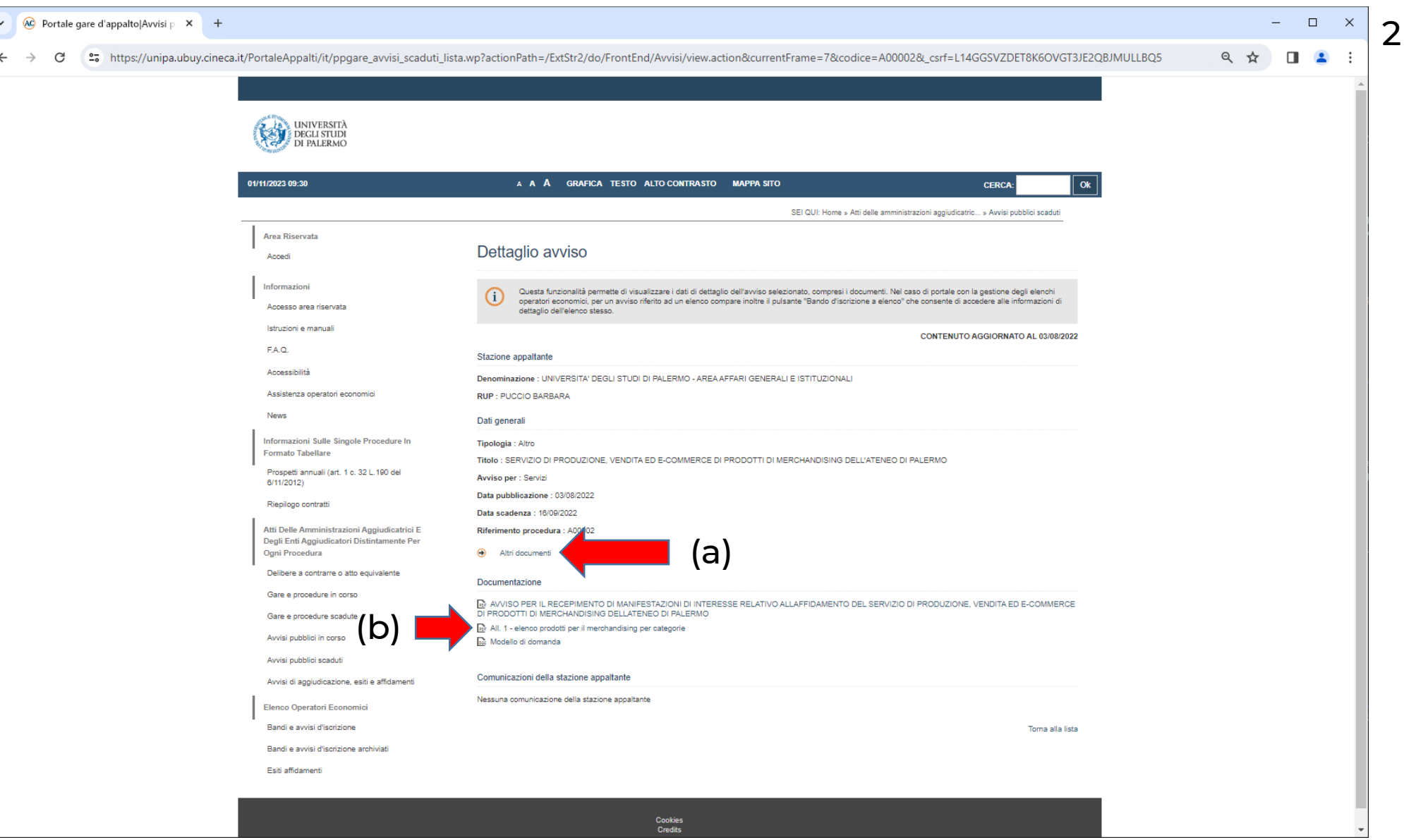

### **Aggiudicazioni [1]**

Apre la pagina che contiene un modulo nei cui campi è possibile impostare il periodo di ricerca ed eventualmente altri dati di filtraggio, in difetto di scelta sono restituite tutte le occorrenze relative all'intero Ateneo [1]. Nel modulo sono disponibili due bottoni: «Procedi» lancia la ricerca, «Reimposta» azzera i campi. Nel caso di estrazione di almeno un'occorrenza [2], è disponibile il link (a) per visualizzare la scheda di dettaglio. In ragione del numero di occorrenze, la tabella potrebbe essere disposta su più pagine [3].

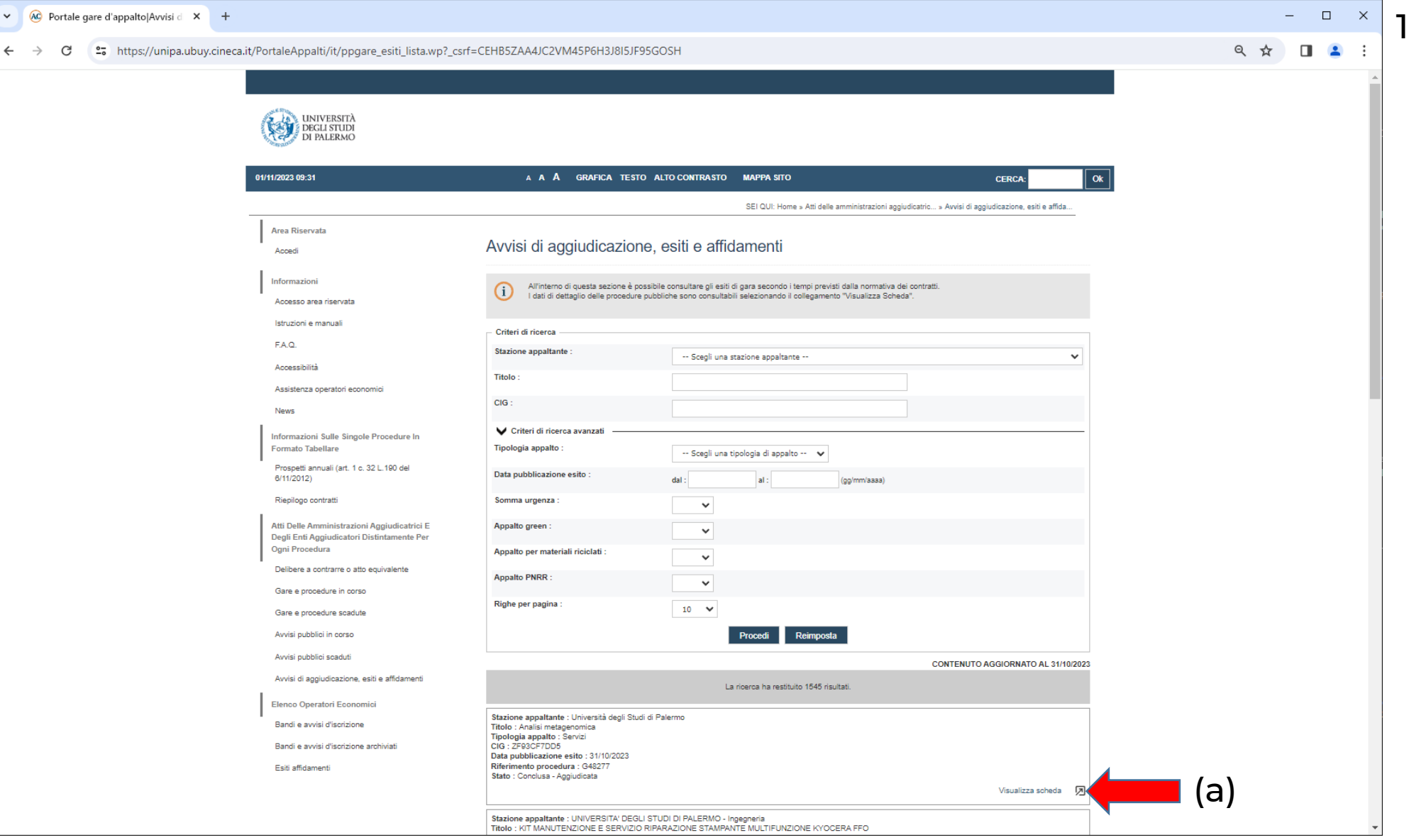

## **Aggiudicazioni [2]**

Nella scheda «Dettaglio esiti di gara» sono disponibili sia i link per visualizzare o scaricare la «Documentazione esito di gara» (a) sia i link per reperire informazioni riguardanti i «Lotti» (b) e «Altri atti e documenti» (c) che saranno visualizzate in schede separate. Il link «Torna alla lista» riporta alla lista delle occorrenze selezionate.

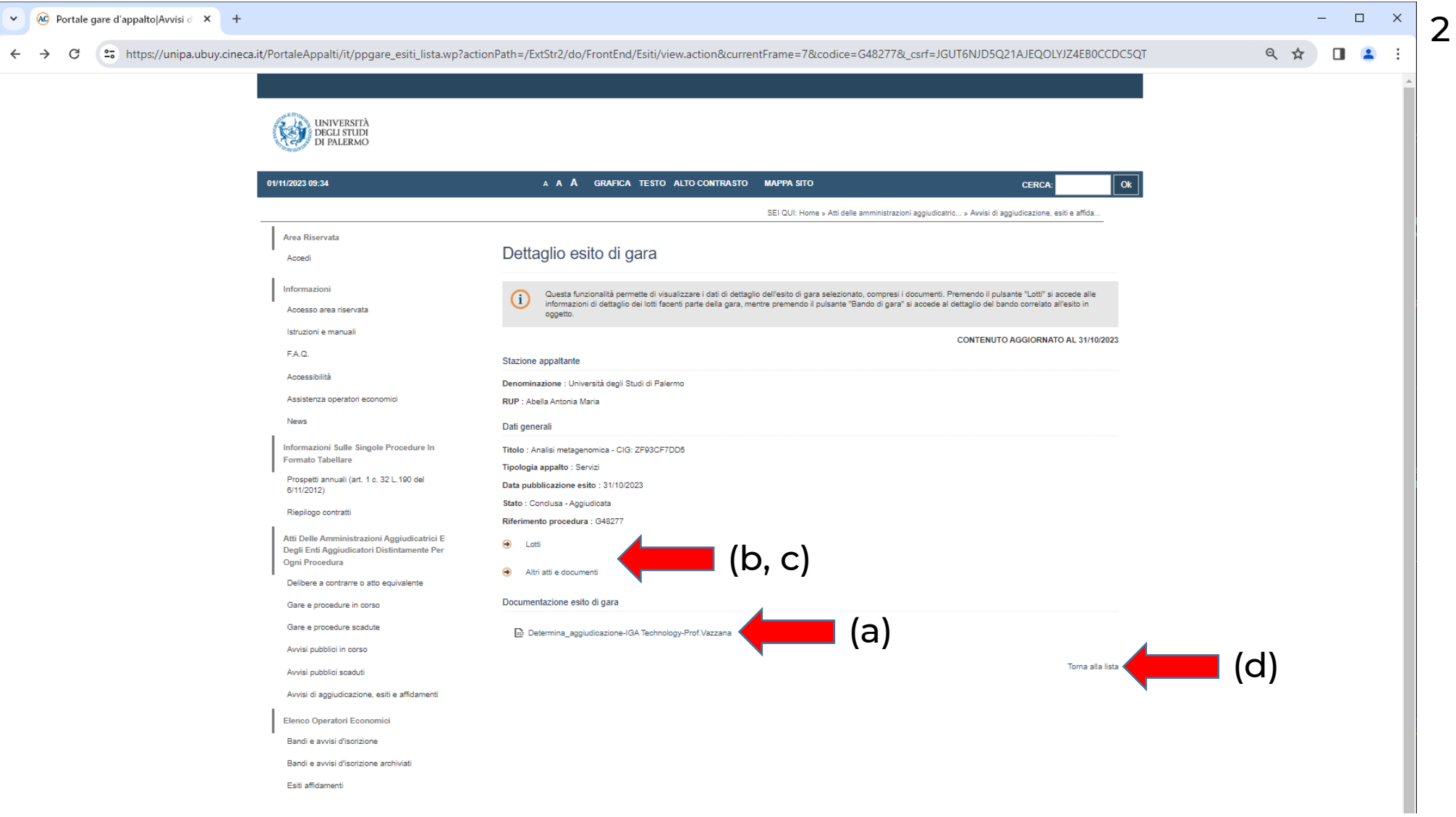

## **Aggiudicazioni [3]**

Le pagine possono essere sfogliate selezionando il relativo numero o usando le frecce di scorrimento a blocchi (a).

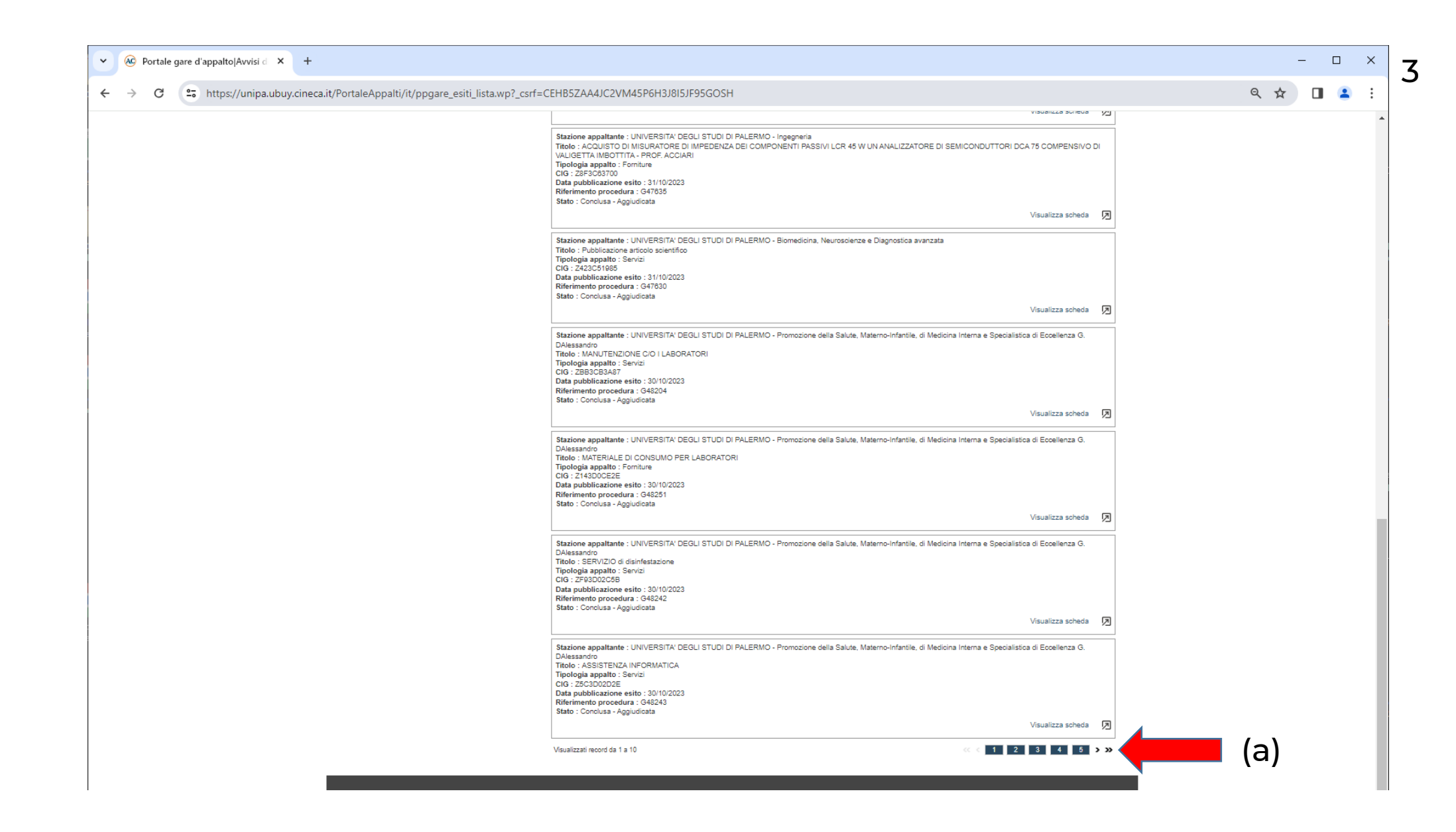